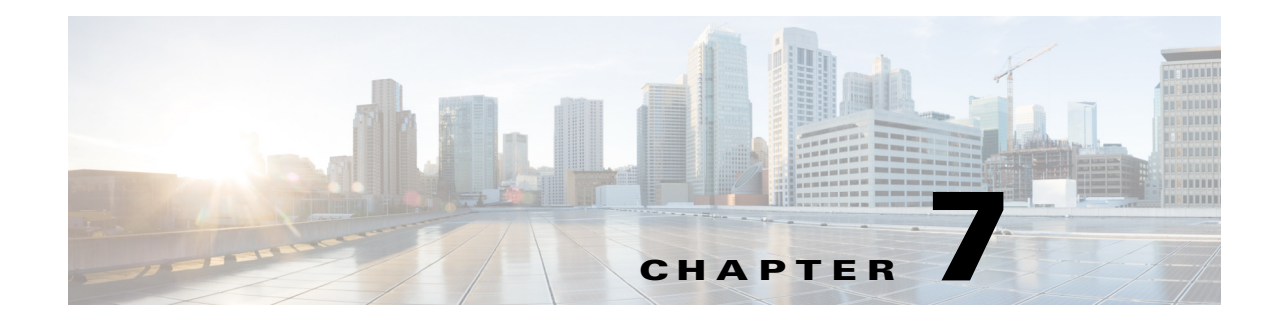

# **WAE Design GUI and Remote WAE Automation Server**

From the WAE Design GUI, you can extract .pln plan files from a remote WAE Automation server, make whatever modifications are necessary, and re-insert them to the remote server. It is important to note that these plan files are not stored with the plan files generated by WAE Collector.

The WAE Automation server contains the *working plan file*, which represents the current state of the network. It can also contain one or more *staging areas*, where each staging area enables you to work on plan files before deploying them.

Saving the plan file to the working area overwrites the existing plan file. This means that any newly discovered or recently modified plan files are overwritten. For this reason, if you are not deploying the plan file, it is a best practice to access a staging area.

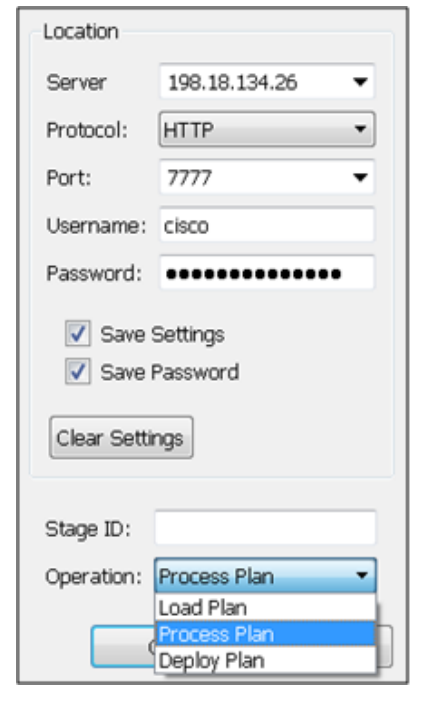

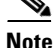

 $\mathbf I$ 

**Note** It is strongly recommended that you verify a plan file before deploying it to the network.

99.09

## **Prerequisites**

- **•** If using the staging area, it must already exist on the server, and you must know the stage ID.
- **•** The \$WAE\_ROOT/software/wae-core/etc/com.cisco.wano.nsps.nbrs.cfg file on the WAE Automation server must either have the authenticationEnabled property set to false, or you must know the values entered as the username and password properties.

\$WAE\_ROOT is the installation directory. On Linux, the default it is /opt/cariden.

## **Access Remote WAE Automation Server**

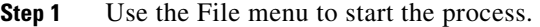

- **•** To open a plan file from the WAE Automation server, select the File->Open from->WAE menu.
- **•** To save a plan file to the WAE Automation server or to deploy a plan file to the network, select the File->Save to->WAE menu.
- **Step 2** After opening the dialog box, enter or select the hostname or IP address of the server.
- **Step 3** Identify how to connect to the server by selecting the appropriate protocol and by entering or selecting the port number (for example, HTTP 7777).
- **Step 4** If the authentication is enabled, enter the same username and password.
- **Step 5** If using a staging area for this access, enter the stage ID number.
- **Step 6** If saving a plan file, select the operation, as follows, and then click OK.
	- Load Plan—Save a plan file to the WAE Automation server. No further processing is done to this plan file on the platform.
	- **•** Process Plan—Save a plan file to the WAE Automation server and simulate failure scenarios such that upon querying a demand, worst-case analysis is automatically performed on interfaces, circuits, and SRLGs.
	- **•** Deploy Plan—Compare the plan file with the working plan file that currently resides on the server, and then deploy the differences (LSPs only) directly to the network. A copy of it is also saved to the working plan file area.

#### **Save and Clear Settings**

- **•** To save all settings for use the next time you open the remote access dialog box, click Save Settings. This saves all settings whether the fields and all entries in the drop-down lists are empty or not. You can optionally save the authentication password.
- To clear all current user-specified settings from the fields and from the drop-down lists, click Clear Settings. Note that this does not clear the default Protocol, Port, and Stage ID values, though manual entries in these fields are cleared.

Ι

**•** To delete all user-specific settings so the next time you open the remote access dialog box all fields and all drop-down lists are empty (except for the default Protocol, Port, and Stage ID values, follow these steps.

Click Clear Settings.

Ensure Save Settings is enabled.

Click OK to exit. Upon being prompted for whether to continue, click Yes.

### **Related Topics**

 $\overline{\phantom{a}}$ 

- **•** *WAE Platform Configuration Guide*
- **•** *WAE Design User Guide*

**The Second Second** 

 $\mathsf I$ 

П